# PMO-guide Primärvården Vaccination i PMO för specialistsjukvården

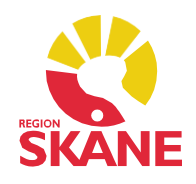

Uppdaterad 2023-12-21 Åsa Karén Verksamhetsansvarig PMO

# Specialistsjukvårdens vaccinationsregistrering i PMO

Beslut är taget i Region Skåne att specialistsjukvården ska registrera covid-, pneumokock- och influensavaccinationer i PMO. *Inga* andra vaccinationer ska dokumenteras i PMO.

## Behörighet till PMO

Personal som utför eller registrerar vaccinationer ska ha behörighet till PMO och till rätt vaccinationsenhet. Specialistsjukvårdens enheter i PMO heter:

- Vaccinationsenhet Nordost, (med filial Kristianstad och Hässleholm).
- Vaccinationsenhet Nordväst, (med filial Helsingborg och Ängelholm).
- Vaccinationsenhet Lund-Malmö, (med filial Lund och Malmö).
- Vaccinationsenhet Trelleborg, (ingen filial).
- Vaccinationsenhet Ystad, (med filial Ystad och Simrishamn).
- Vaccinationsenhet Landskrona, (ingen filial).

Behörighet till PMO beställs via Ritz Service [Portal - Service](https://ritz.skane.se/sp) Portal (skane.se) Välj *Beställa tjänster eller produkter*. Sök upp PMO.

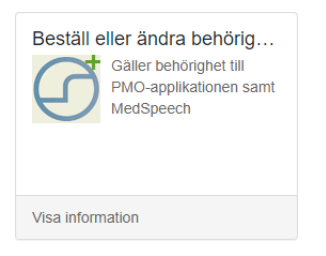

- Behörigheten i PMO ska alltid avbeställas när personal inte längre arbetar i systemet, även det via Ritz.
- Inloggning till PMO är personlig och sker med SITHS-kort.
- All aktivitet i PMO loggkontrolleras.
- Frågor om funktioner i PMO besvaras av PMO-supporten via Servicedesk 30000.

**PMO och PASiS – dokumentation som sker i PMO går över till PASiS per automatik,** *ingen* **manuell registrering ska således ske i PASiS.**

# Covidvaccination

Vaccination mot covid-19 ska enligt lag (2012:453) sedan 1 januari 2021 rapporteras in till Nationella vaccinationsregistret (NVR).

Följande uppgifter ska lämnas:

- Datum för vaccination.
- Den vaccinerades person-ID.
- Vilket vaccin som har använts.
- Batchnummer.
- Dosnummer.
- Vårdutförande personal som ansvarat för vaccinationen.

Covidvaccinationer kan inte manuellt registreras hos NVR utan skickas per automatik elektroniskt från PMO, exporten går fem gånger per dygn.

## **Covidbevis**

Covidbevis utfärdades endast fram till och med den 30 juni 2023 enligt EUförordningen. Det innebar att E-hälsomyndigheten upphörde med att utfärda covidbevis från Sverige den 1 juli 2023.

[E-hälsomyndigheten](https://www.ehalsomyndigheten.se/nyheter/2023/e-halsomyndigheten-slutar-att-utfarda-covidbevis-den-1-juli-2023/) slutar att utfärda covidbevis den 1 juli 2023 • E[hälsomyndigheten \(ehalsomyndigheten.se\)](https://www.ehalsomyndigheten.se/nyheter/2023/e-halsomyndigheten-slutar-att-utfarda-covidbevis-den-1-juli-2023/)

[Covidbevis • E-hälsomyndigheten](https://www.ehalsomyndigheten.se/privat/covidbevis/) (ehalsomyndigheten.se)

# Registrering i PMO för covidvaccination

Sök patient/öppna journal med hjälp av kortkommando [Ctrl+h]. Skriv in patientens personnummer. Är det ett korrekt personnummer tänds en grön ikon framför personnumret. Klicka på *Sök*, PMO gör då en slagning mot PASiS.

Det är *inte* tillåtet att registrera in egna patientuppgifter, alla ska hämtas från PASiS. Saknas patienten i regionala befolkningsregistret ska patienten först hämtas från det nationella. Därefter gör du en ny sökning i PMO.

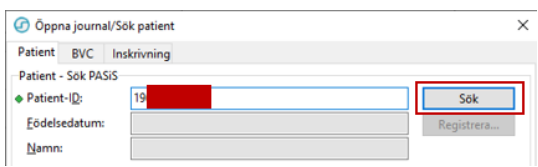

Din valda patient kommer i *Patientlista*.

Var observant på att du nu väljer rätt journaltyp; om vaccinatören är sjuksköterska väljer du *Sköterskejournal*, om en läkare vaccinerar väljer du *Läkarjournal*. Vaccinationer får enbart registreras i någon av dessa två journaltyper.

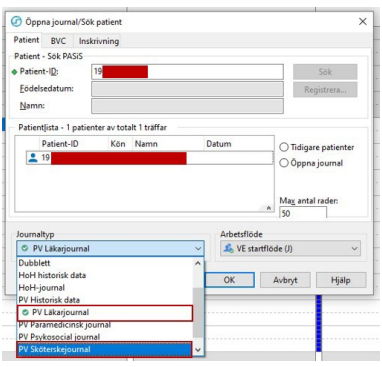

Det finns ett färdigt arbetsflöde till höger under patientlistan att välja för att underlätta din registrering.

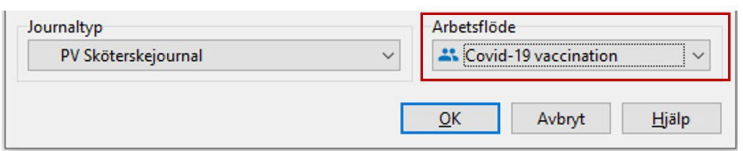

Klicka OK. Journalen öppnar sig. Välj ansvarig vaccinatör och aktuellt datum för vaccination.

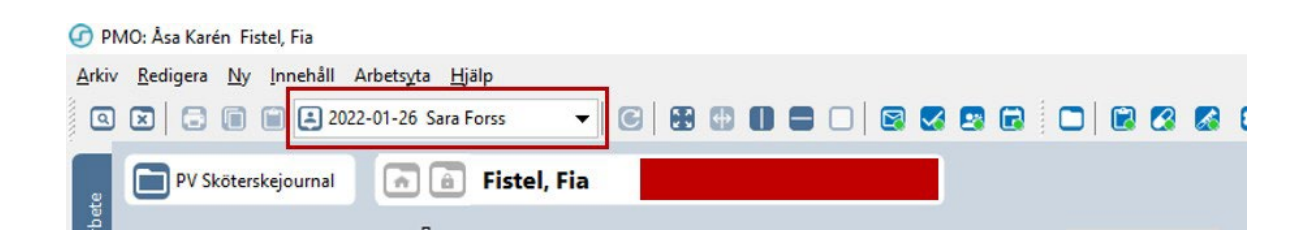

Arbetsflödet öppnar de flikar där information ska skrivas in; *Vaccination, Åtgärd* och *Diagnos*.

Startsida: VE medicinsk (J) Startsida: VE social (J) Ny diagnos Ny åtgärd Ny vaccination

I vaccinationsmodulen väljer du *Ny*.

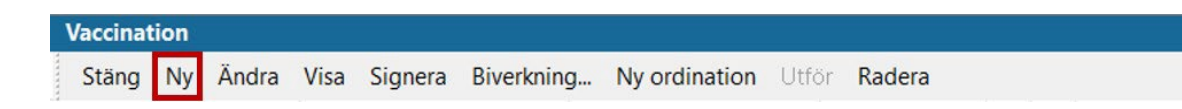

Om det finns vaccinationsordination lagd inom primärvården på patienten får du upp en kontrollruta. Välj *Ny* för att komma vidare.

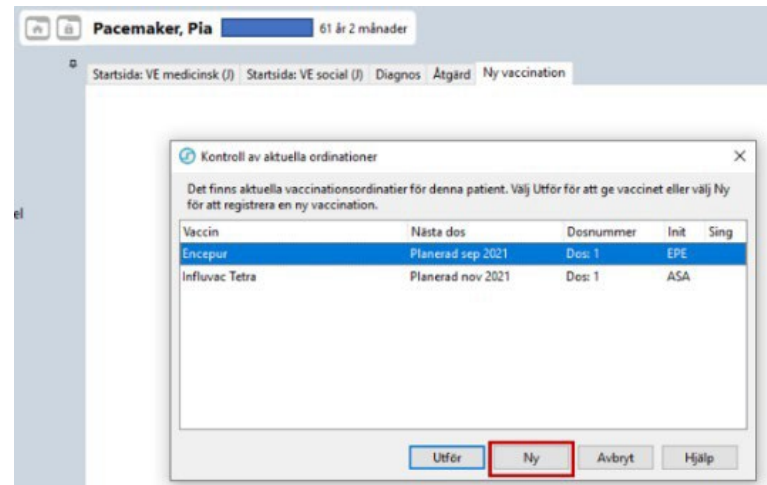

Välj aktuellt vaccin för covid-19. Skriver du "cov" i sökrutan får du fram en aktuell vaccinlista. Dubbelklicka på det vaccin du ska registrera.

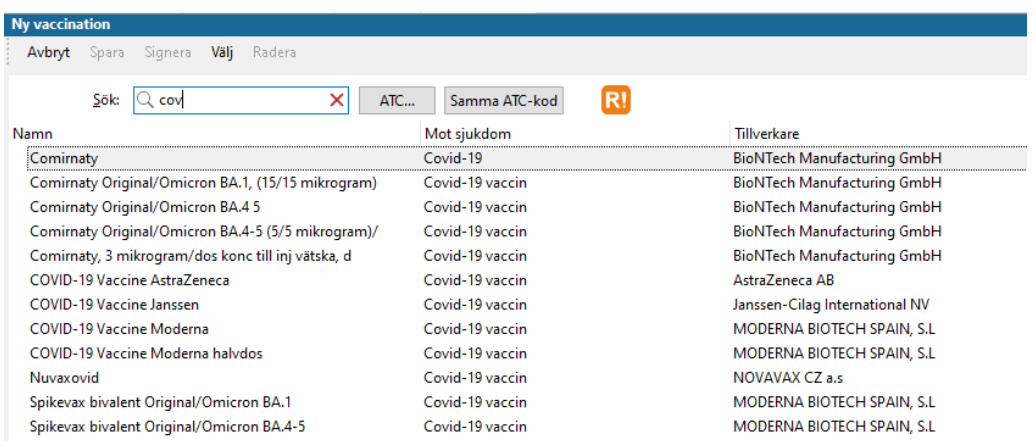

- Kontrollera att *Volym, Administrationssätt* och *Lokalisation* överensstämmer med uppgifterna på Hälsodeklarationen.
- Kontrollera att datumet stämmer för vaccinationen.
- Ange Dosnummer.
- Välj Batchnummer i listan. Om det är förlängd hållbarhetstid på valt vaccin kan Batchnumret bli rödmarkerat, men du kan trots detta fortsätta registreringen som vanligt.
- Kryssar du i *Ange LOT-nummer manuellt* ska du noga kontrollera siffror och bokstäver, siffran 0 förväxlas ofta med stor bokstav "o", liksom siffran 1 med stor bokstav "i". Du får inte använda mellanslag eller gemena bokstäver.

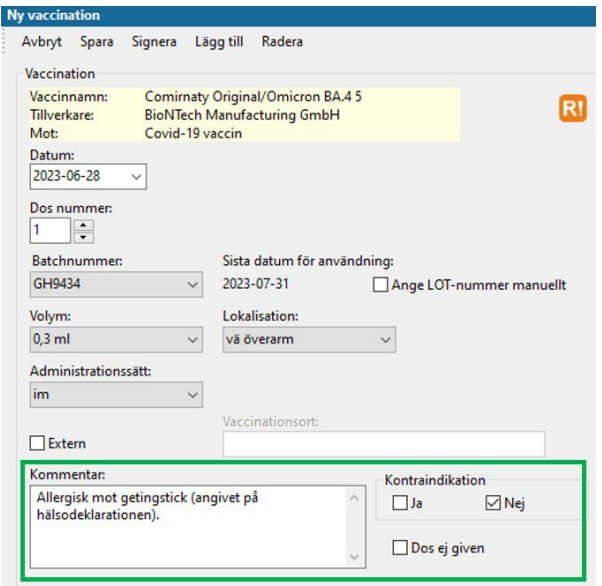

Observera att all information på Hälsodeklarationen ska dokumenteras i PMO. Om patienten har svarat "ja" på någon fråga ska det noteras i Kommentarrutan (se grön markering).

#### Delegerad personal

I vaccinationsregistreringen ska det framgå vem som har vaccinerat patienten. Om vaccination utförs av delegerad personal registreras vaccinationen i ansvarig personals namn. I *Kommentarrutan* skrivs fullständigt namn och titel på den som har utfört själva vaccinationen.

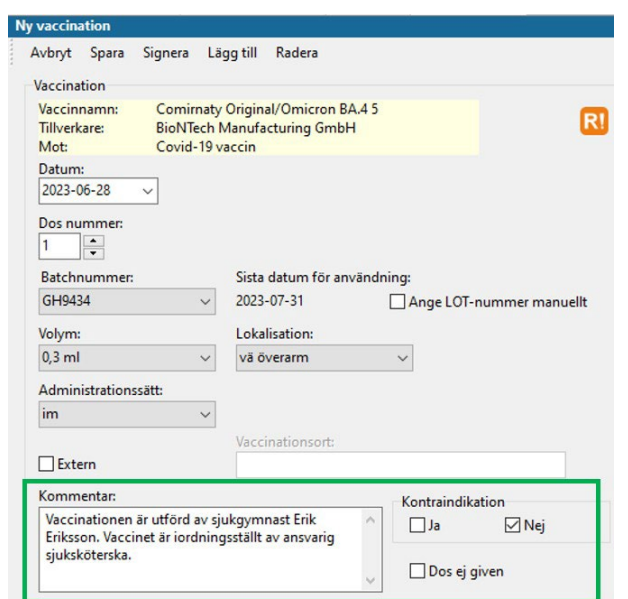

#### Vårdkontakt och Attribut

När du sparar vaccinationen kommer *Vårdkontakt\** upp, det är tvingande att välja i PMO vid dokumentation. Registreras enligt följande:

- Vårdkontakt *Mottagningsbesök*.
- Attribut *Vaccinationsmottagning*.
- Välj *filial* för att markera den ort du befinner dig på inom din PMO-enhet.
- Fyller du inte i det genererar det en fellogg och du kommer att få påbackning.

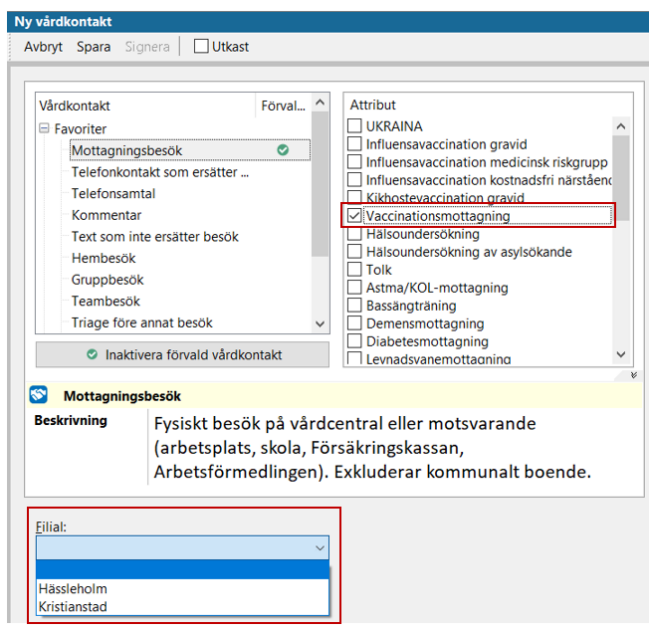

*\*När du sparar Vårdkontakten triggar det överföring till PASiS. Transporten via Filur tar fyra dagar ner till PASiS. Därför kan du inte se besöket i PASiS samma dag.*

## Åtgärd

I modul *Åtgärd*, mapp *Covid-19*, väljer du två KVÅ-koder; *DT030 Vaccination covid-19* och KVÅ-kod *ZV100 Åtgärd relaterad till covid-19*.

Markera eller dubbelklicka.

Lägg till.

Spara.

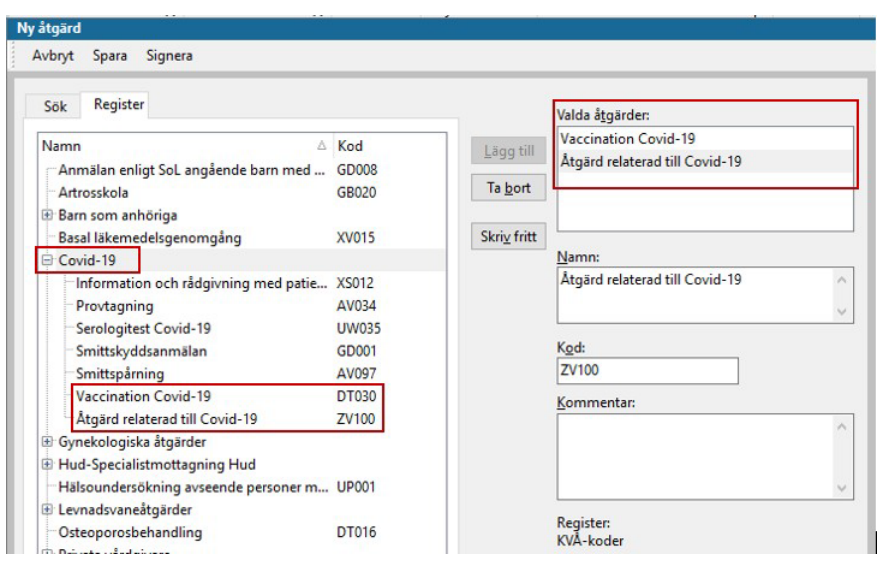

## **Diagnos**

Från diagnosregister ICD-10 registreras kod *U119 Kontakt för vaccination mot covid-19.*

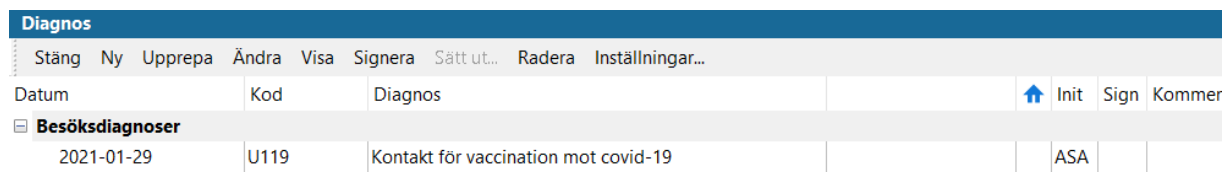

## **Observeral**

Diagnoskod U119 används inte om det uppstår en komplikation eller biverkning i samband med vaccinationstillfället. Du ska då i stället diagnoskoda enligt följande:

- Symtomdiagnos.
- U129 Vaccin mot Covid-19 i terapeutiskt bruk som orsak till ogynnsam effekt.

## Löpande journal

I modul Löpande journal kan du kontrollera din registrering.

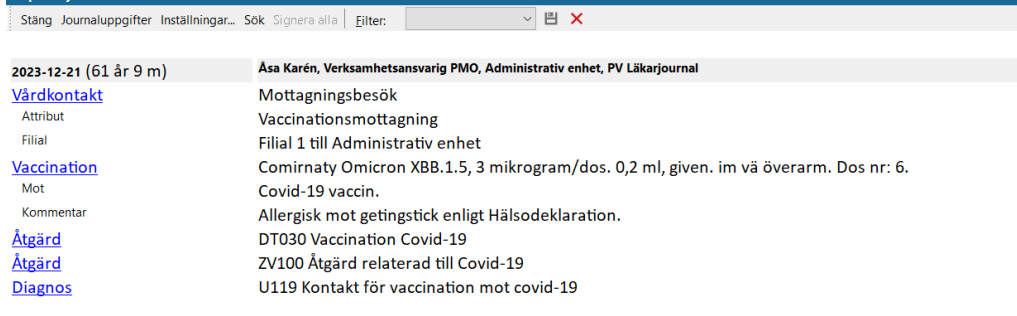

## **Biverkning**

Om patienten reagerar på vaccinet ska det anges i Vaccinationsmodulen. Markera vaccinet och klicka i menyraden på *Biverkning…*, fyll i uppgifter.

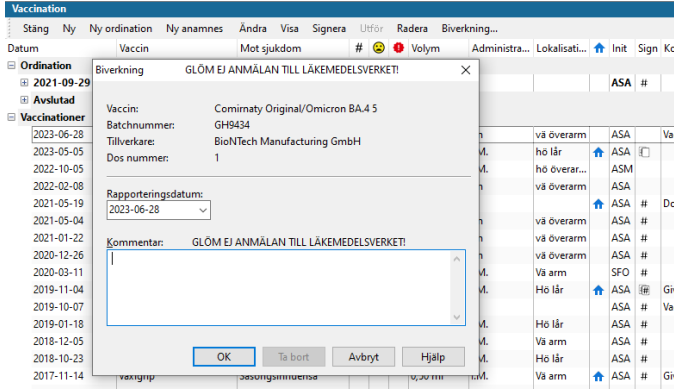

Biverkningsrapport ska alltid fyllas i och skickas till Läkemedelsverket, blankett finns i PMO Dokument, men det går även bra att fylla i rapporten via Läkemedelverkets hemsida [Rapportera misstänkta biverkningar, tillbud, negativa händelser, oönskade](https://www.lakemedelsverket.se/sv/rapportera-biverkningar) [effekter | Läkemedelsverket \(lakemedelsverket.se\)](https://www.lakemedelsverket.se/sv/rapportera-biverkningar)

## Pneumokockvaccination

Vaccination mot pneumokocker ingår från 1 december 2022 i ett nationellt vaccinationsprogram för riskgrupper.

Rekommendationer om [pneumokockvaccination](https://www.folkhalsomyndigheten.se/publikationer-och-material/publikationsarkiv/r/rekommendationer-om-pneumokockvaccination-/) till riskgrupper — [Folkhälsomyndigheten](https://www.folkhalsomyndigheten.se/publikationer-och-material/publikationsarkiv/r/rekommendationer-om-pneumokockvaccination-/)  [\(folkhalsomyndigheten.se\)](https://www.folkhalsomyndigheten.se/publikationer-och-material/publikationsarkiv/r/rekommendationer-om-pneumokockvaccination-/)

Samtliga pneumokockvaccinationer som utförs i Region Skåne ska registreras i PMO, överföring till Nationella vaccinationsregistret (NVR) sker med automatik och är kodat i systemet enligt urval från Folkhälsomyndigheten.

Mer information om pneumokockvaccination av riskgrupper (vuxna och barn från två års ålder) finns på Vårdgivare i Skåne [Pneumokocker - Vårdgivare Skåne \(skane.se\)](https://vardgivare.skane.se/vardriktlinjer/vaccinationer/pneumokocker/)

Registrering i PMO för pneumokockvaccination

Sök fram din patient (se under covidvaccination). Gå till modul *Vaccination*, välj *Ny.*

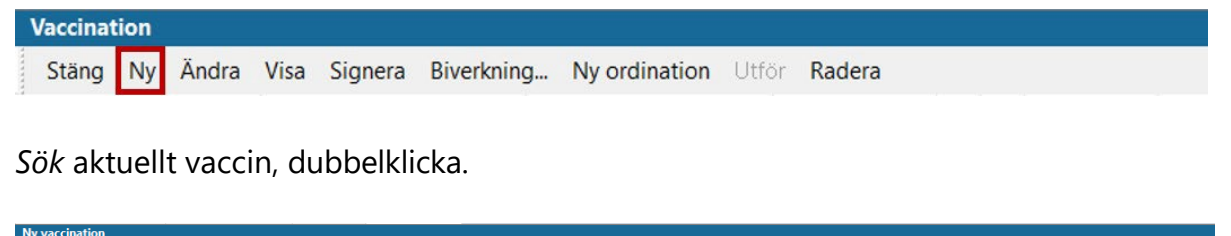

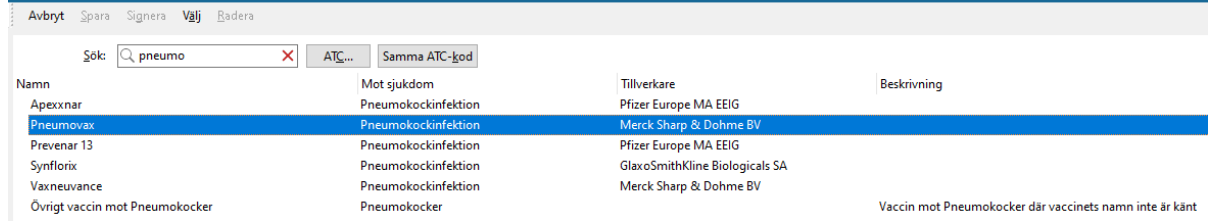

Kontrollera *datum, Batchnummer, volym, lokalisation och administrationssätt*.

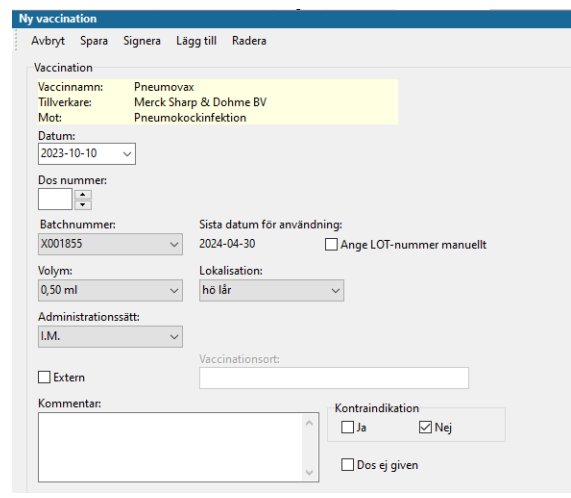

Registrerad vaccination syns på modulens startsida.

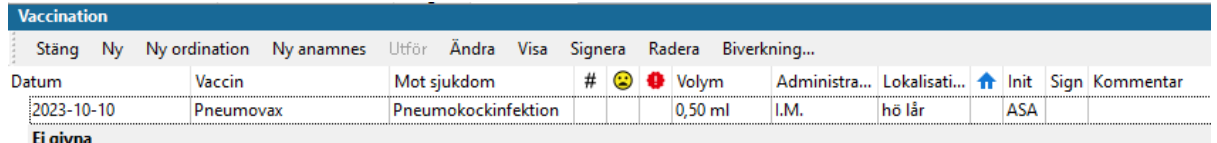

## Vårdkontakt

*Vårdkontakt*\* är tvingande att välja i PMO och kommer fram vid första registreringen i en journal. Registreras enligt följande:

- Vårdkontakt *Mottagningsbesök*.
- Attribut *Vaccinationsmottagning*.
- Välj *filial* för att markera den ort du befinner dig på inom din PMO-enhet. Fyller du inte i det genererar det en fellogg och du kommer att få påbackning.
- Spara.

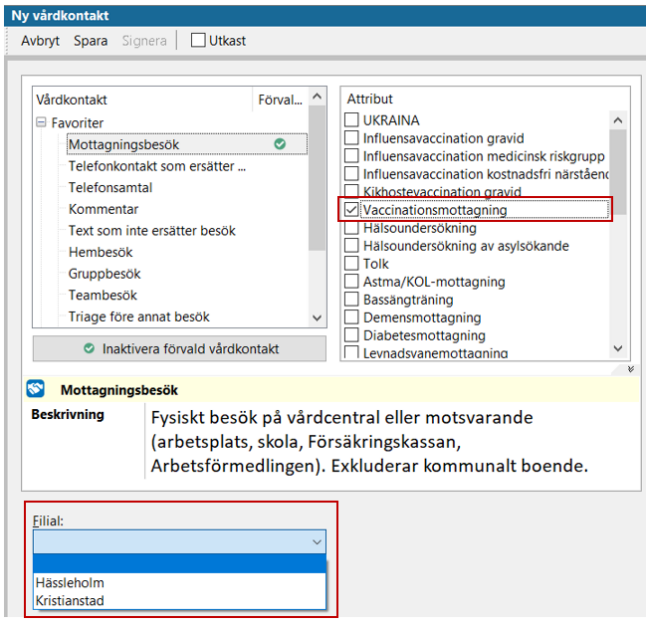

*\*När du sparar Vårdkontakten triggar det överföringen till PASiS. Transporten via Filur tar fyra dagar ner till PASiS. Därför kan du inte se besöket i PASiS samma dag.*

## **Diagnos**

Gå till modul *Diagnos* och välj *Ny*. Från diagnosregister ICD10SE ska patientens diagnos för medicinsk riskgrupp registreras samt diagnoskod för vaccinationen. Skriv in diagnoskoden, klicka på *Sök*, därefter *Lägg till*. Sök upp nästa diagnos på samma sätt. Pneumokockvaccination registreras med diagnoskod *Z23.8 Vaccination avseende andra specificerade enstaka bakteriesjukdomar.*

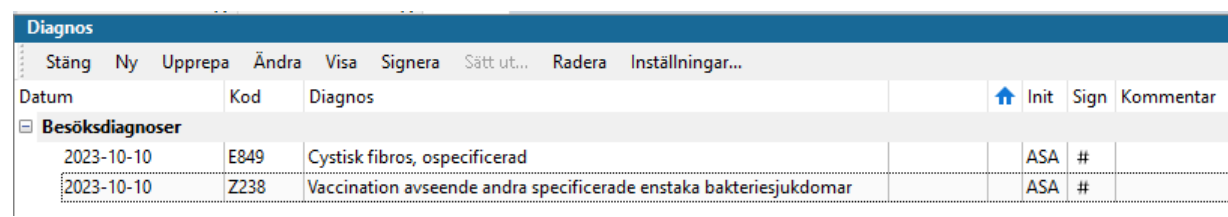

## Åtgärd

Om vaccinationen är kostnadsfri ska även en Åtgärdskod registreras. Gå till modul *Åtgärd* och öppna flik *Register*. Under rubrik *Vaccinationer* finns alla koder för vaccination. Markera *Vaccination pneumokocker kostnadsfri* ÅV012. *Lägg till* och s*para.*

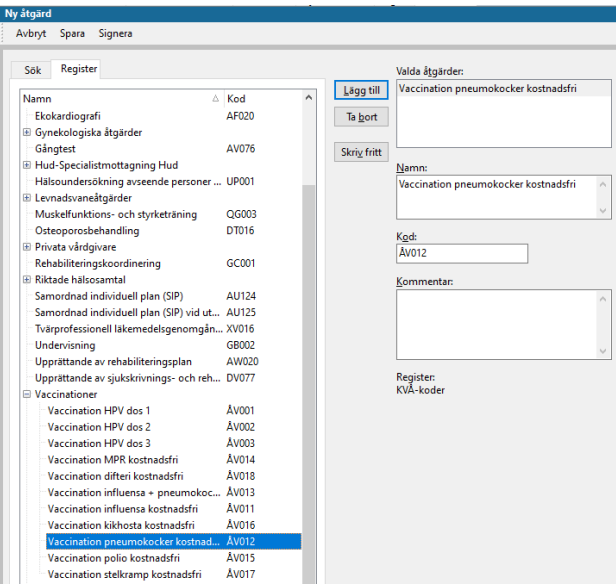

## **Biverkning**

Om det blir reaktion på vaccinet ska det anges i Vaccinationsmodulen. Markera vaccinet och klicka i Menyraden på Biverkning…, fyll i uppgifter och rapportera till Läkemedelsverket.

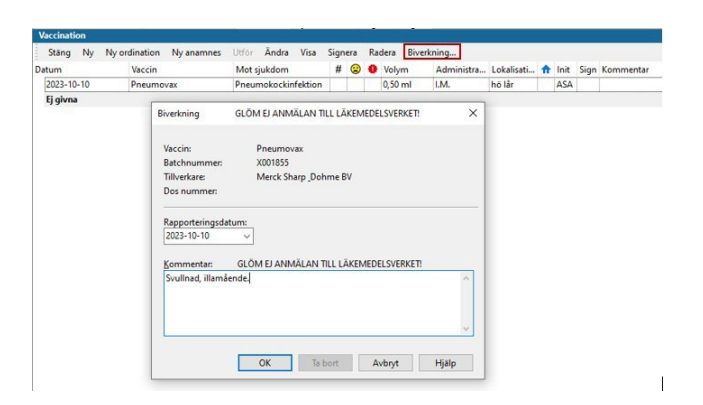

Rapportera misstänkta [biverkningar,](https://www.lakemedelsverket.se/sv/rapportera-biverkningar) tillbud, negativa händelser, oönskade effekter | [Läkemedelsverket \(lakemedelsverket.se\)](https://www.lakemedelsverket.se/sv/rapportera-biverkningar)

## Löpande journal

I modul *Löpande journal* kan du kontrollera din registrering.

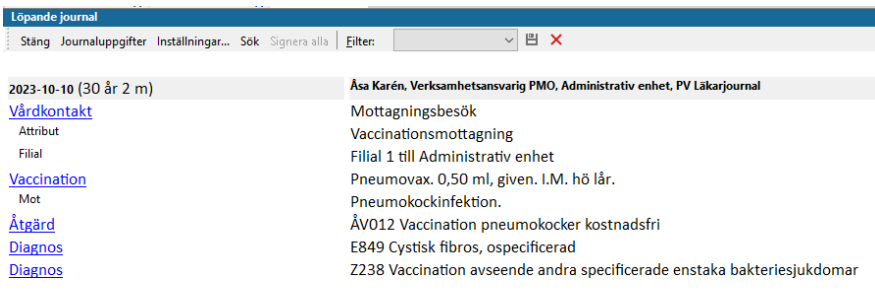

## Influensavaccination

Sök fram din patient (se under covidvaccination). Gå till modul *Vaccination*, välj *Ny. Sök* aktuellt vaccin, dubbelklicka.

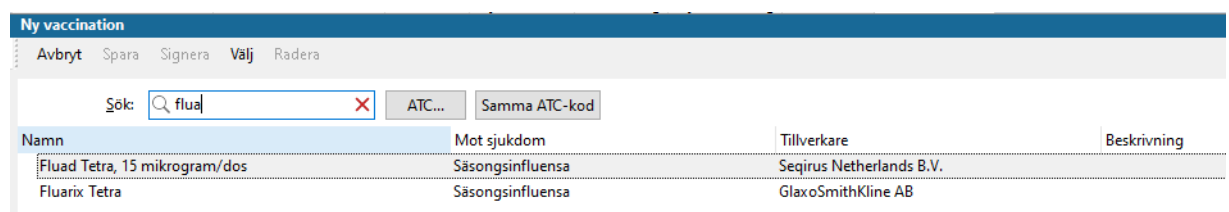

Kontrollera *datum, Batchnummer, volym, lokalisation och administrationssätt*.

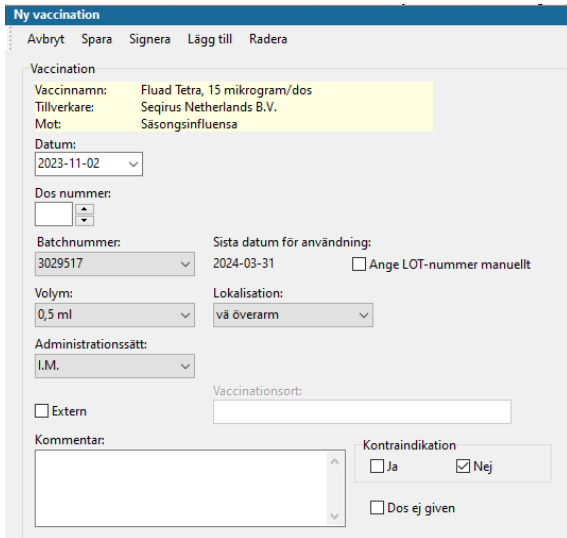

## Vårdkontakt

*Vårdkontakt*\* är tvingande att välja i PMO och kommer fram vid första registreringen i en journal. Registreras enligt följande:

- Vårdkontakt *Mottagningsbesök*.
- Attribut *Vaccinationsmottagning*.
- Välj *filial* för att markera den ort du befinner dig på inom din PMO-enhet. Fyller du inte i det genererar det en fellogg och du kommer att få påbackning.
- Spara.

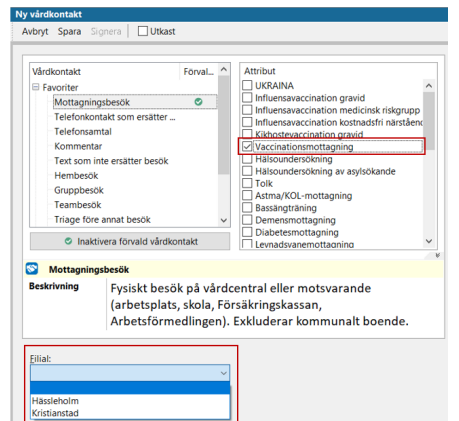

# Registrera Åtgärd

Åtgärdskod ska registreras för *kostnadsfri* influensavaccination ÅV011. Spara.

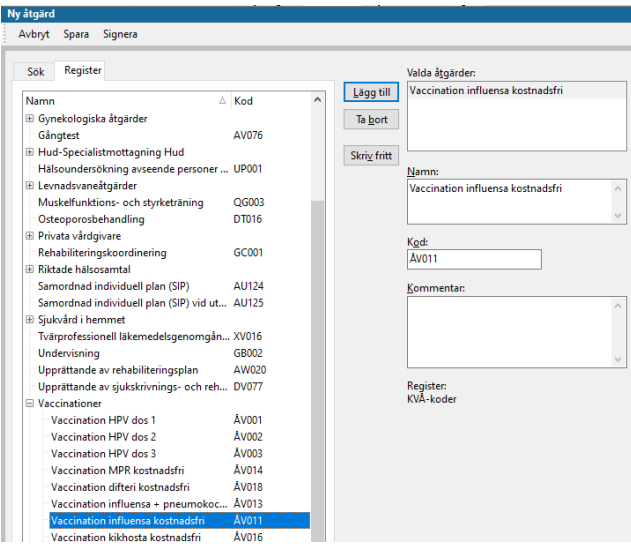

## Registrera diagnos

Alla patienter som influensavaccineras ska registreras med diagnoskod *Z251 Vaccination avseende influensa*.

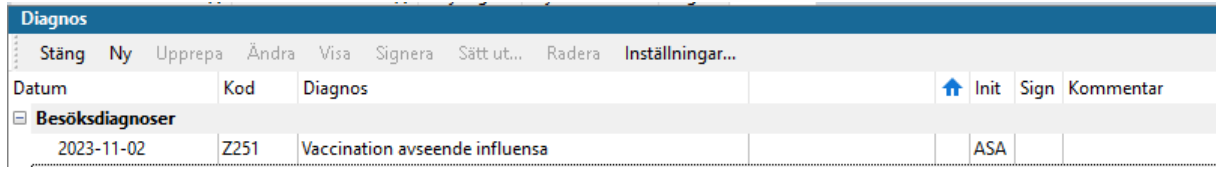